# **护理库平台使用手册**

# **机构用户登录**

● IP 范围内/外, 使用机构用户登录成功, 所有资源都能正常播放, 如下图:

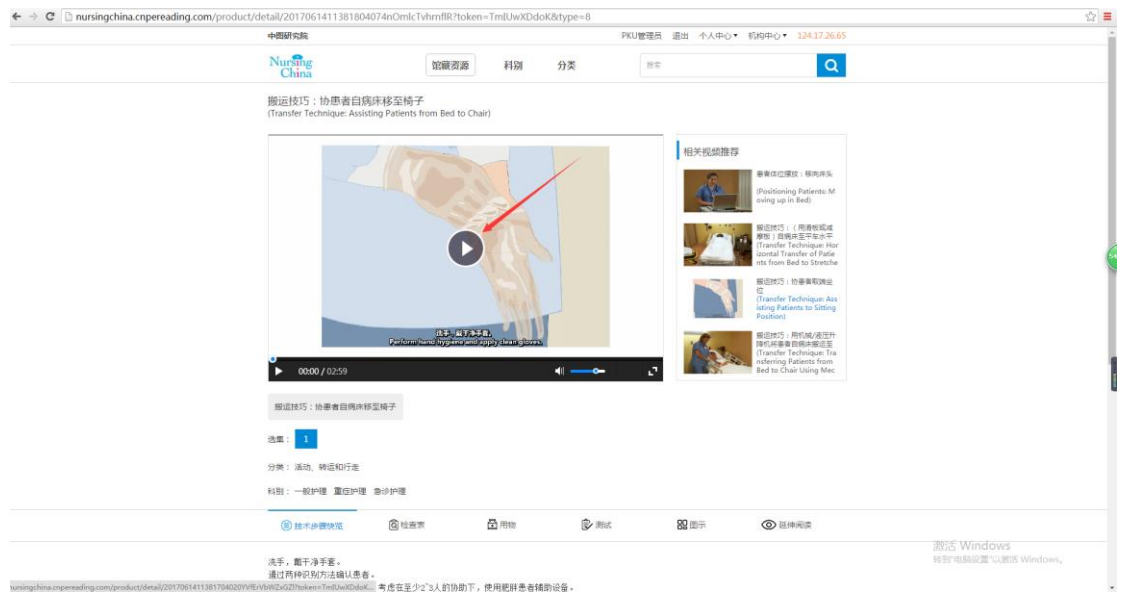

馆藏资源:

#### 1.首页,点击导航的馆藏资源,正确进入馆藏资源列表页,如下图:

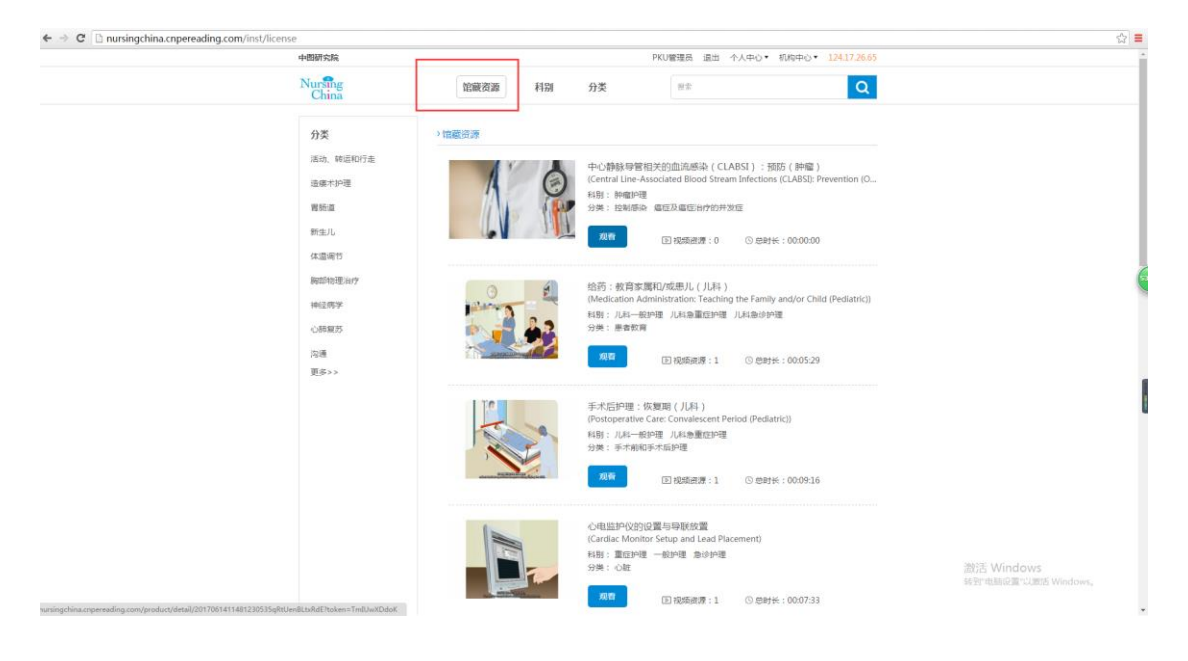

2.馆藏资源列表页,点击馆藏资源的标题或封面或"观看"按钮,跳转至该资源的播放详情

# 页,所有馆藏资源的资源都能正常播放,如下图:

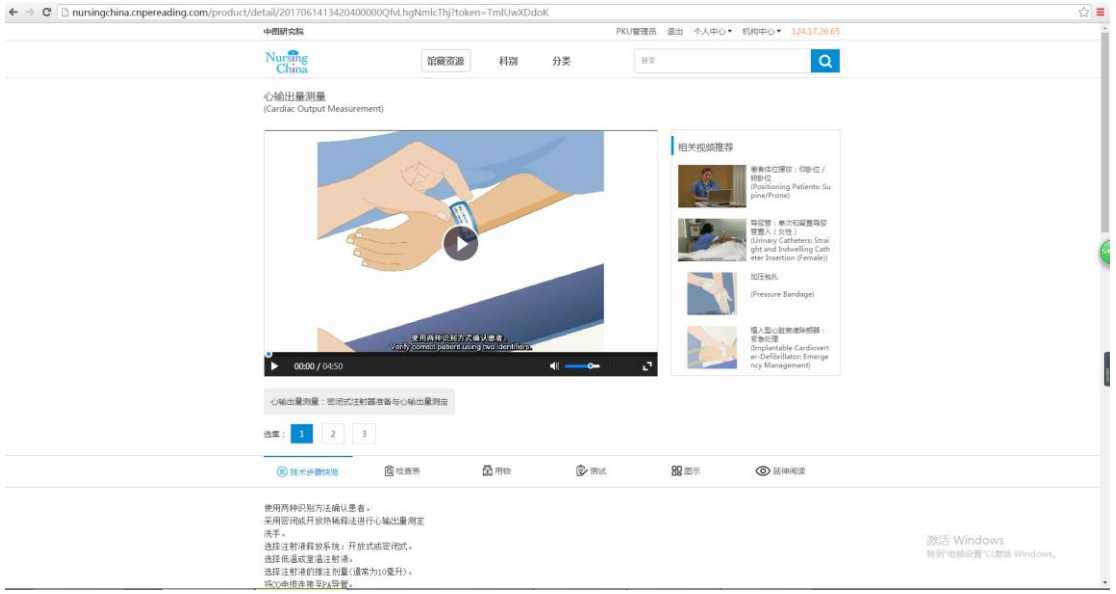

## 科别功能:

# 1.首页,点击左侧科别展开/收起按钮,正确展开所有科别,如下图:

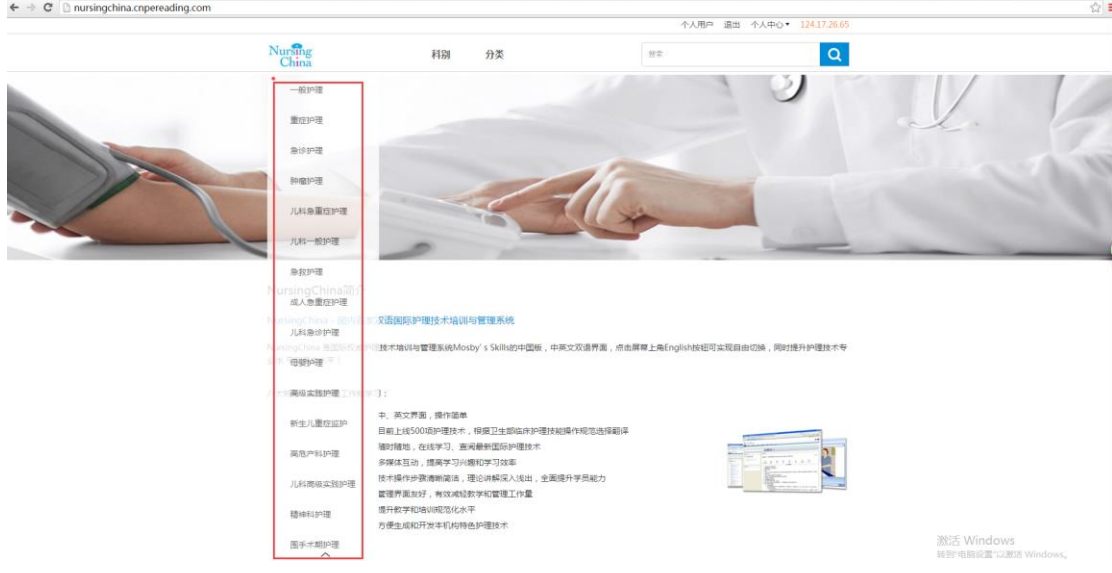

2.点击某科别,如:肿瘤护理,正确筛选出所有肿瘤护理的资源,如下图:

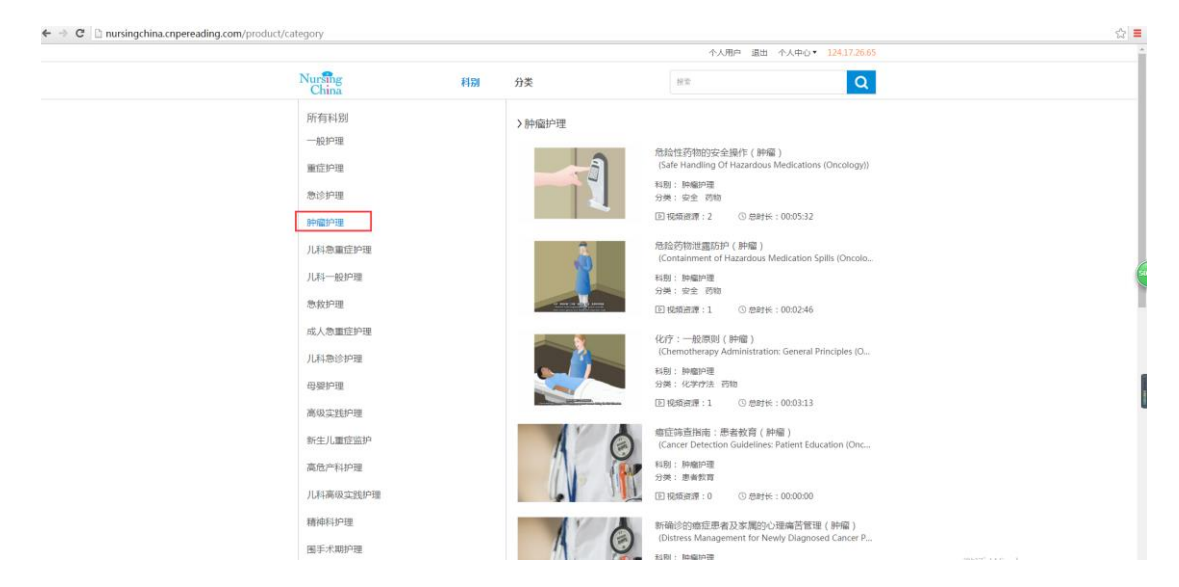

3.或点击导航的"科别",进入所有科别 资源的列表页,再点击某科别也能筛选出科别的

#### 信息,如下图:

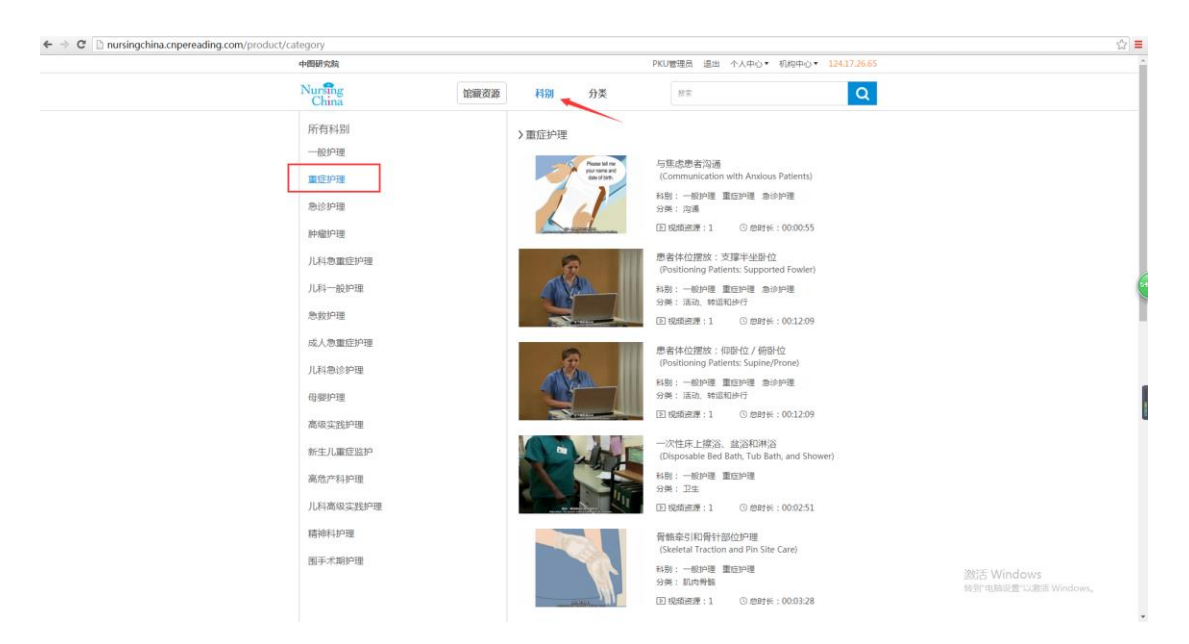

4.进入科别列表页,点击某资源的标题,正确跳转至该资源的播放详情页;

5.资源的播放详情页:

点击播放按钮,能正确播放资源,再次点击,可以暂停播放;

拖动播放条,可以正常快进或快退;

拖动音量,可以正常调整声音的大小;

点击全屏按钮,正常显示全屏;

按 esc 键,正常退出全屏;

点击某集数,可以正常选集,切换到所选的集数;

检查表:点击检查表,正确切换到检查表模块;可以对检查表内容进行评价;如下图:

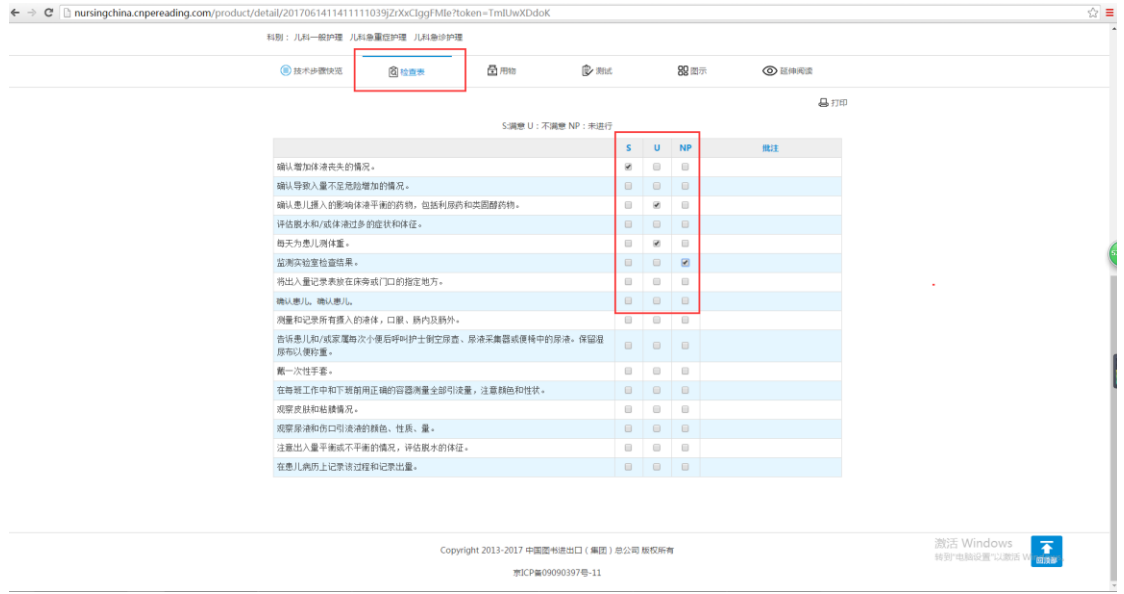

另:用物、测试、图示、延伸阅读的模块和检查表模块类似,能正常切换模块,并正确显示

信息。

6.资源的播放详情页,右侧相关视频推荐:点击某相关视频,正确链接到该视频的详情页,

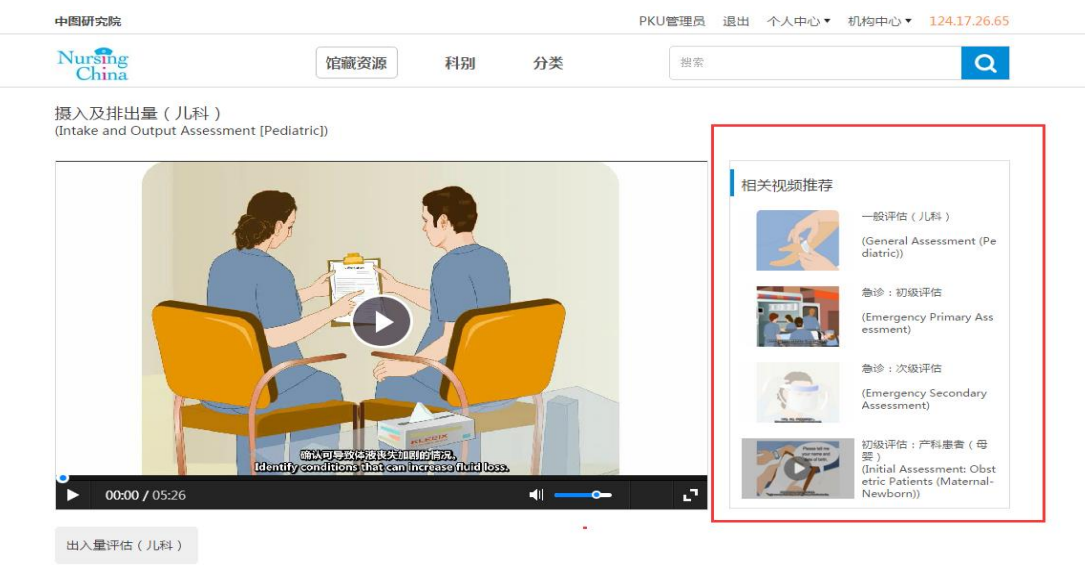

并能正常播放视频,如下图:

分类功能:

1.首页,点击导航的"分类",进入所有分类 资源的列表页,再点击某分类,正确筛选出 该分类的信息,如下图:

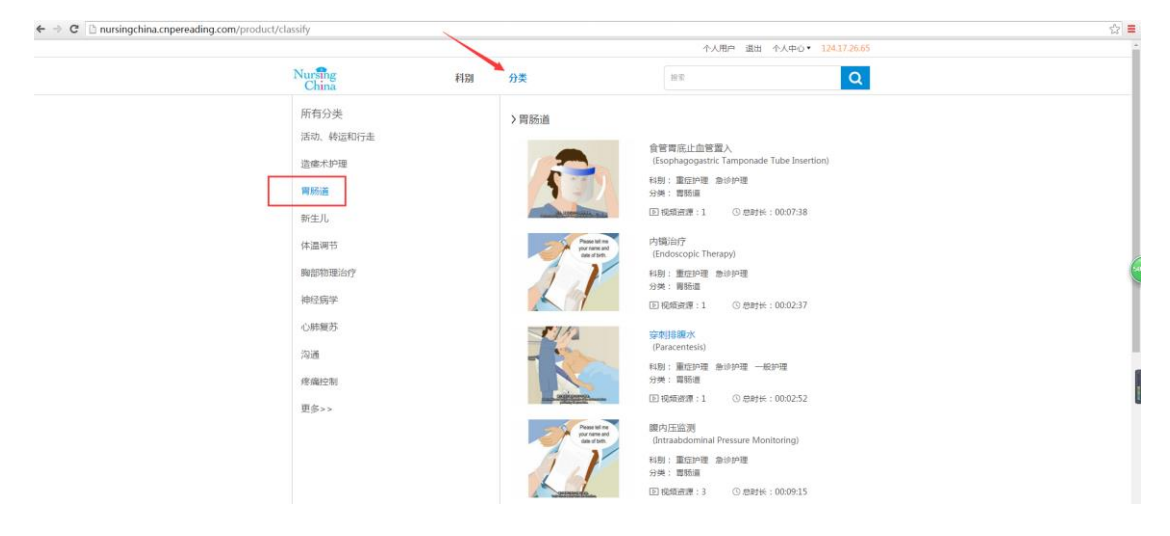

2.所有分类 资源的列表页,点击"更多"按钮,正确展开所有分类的信息,如下图:

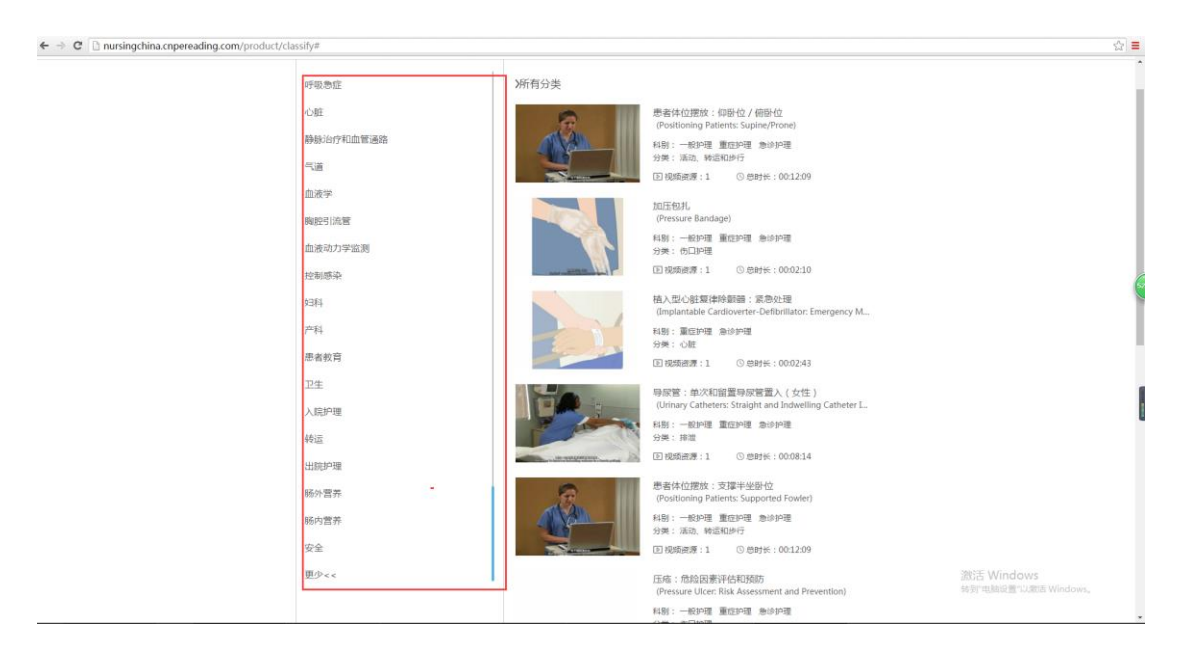

3.进入分类列表页,点击某资源的标题或封面,正确跳转至该资源的播放详情页;

#### 推荐模块:

1.首页-推荐资源,正确显示推荐资源的信息,如下图:

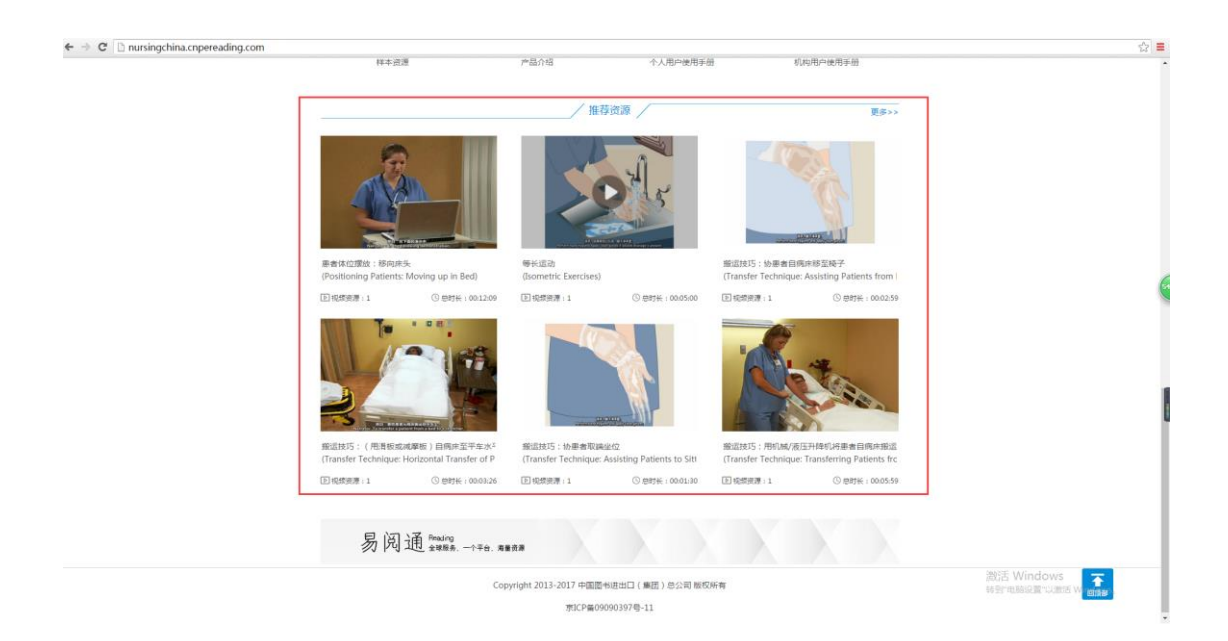

2.首页,推荐模块下的资源,点击某资源的标题或封面,正确进入该资源的播放详情页;

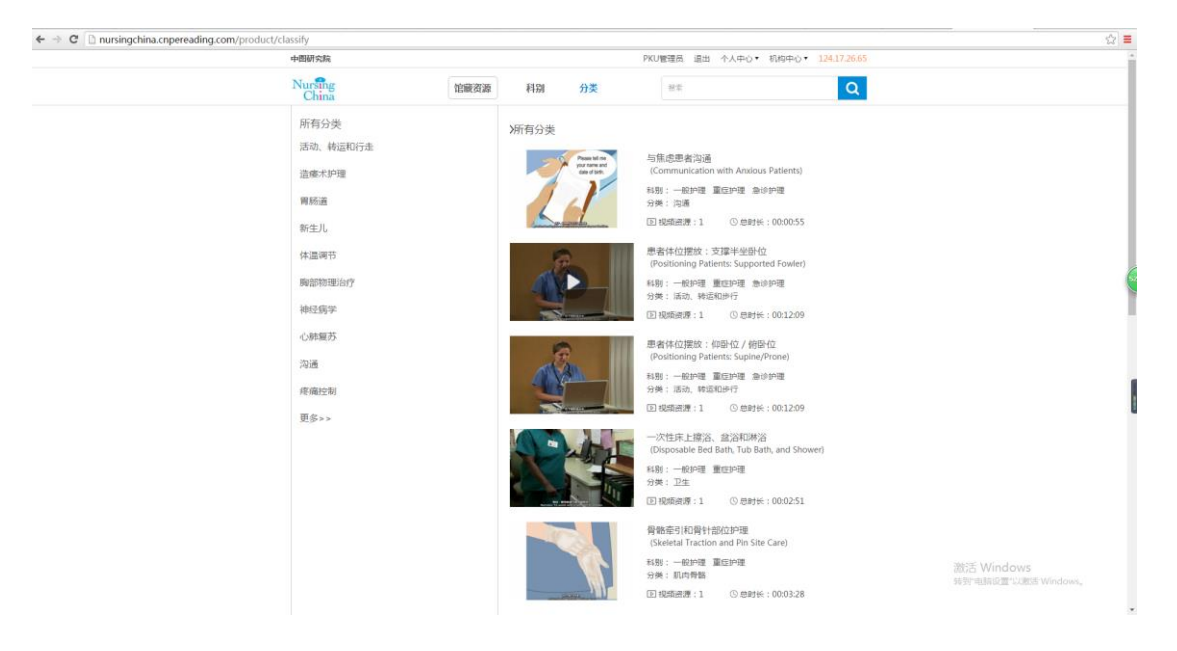

3.首页,推荐模块,点击右上角的"更多",正确进入更多资源列表页,如下图:

#### 搜索功能:

1.正确输入资源的关键词搜索,如搜索:加压,正确搜索出有关"加压"标题的资源,如下 图:

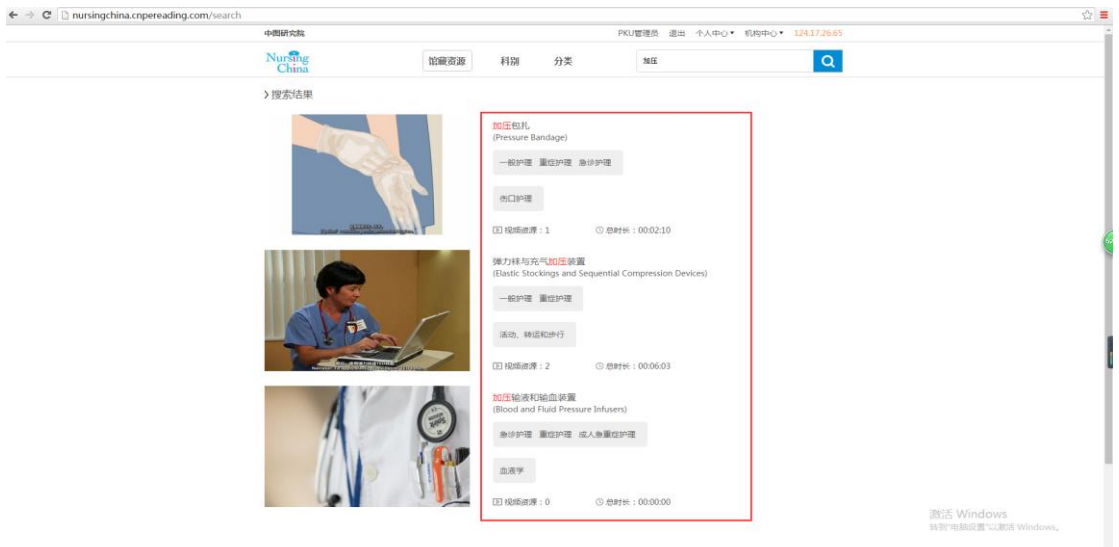

● 机构中心

1.鼠标移动到机构中心,正确弹出机构中心的所有模块信息,如下图:

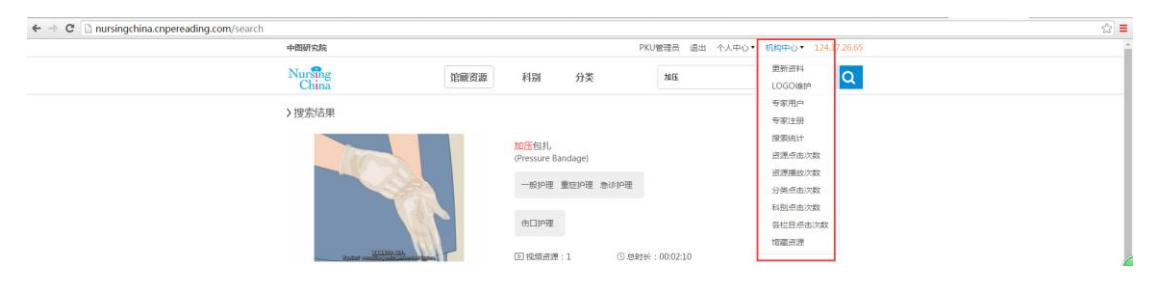

2.进入机构中心页,可以更新资料,修改地址、邮编等信息,点击提交,修改成功后正确显

示信息;如下图:

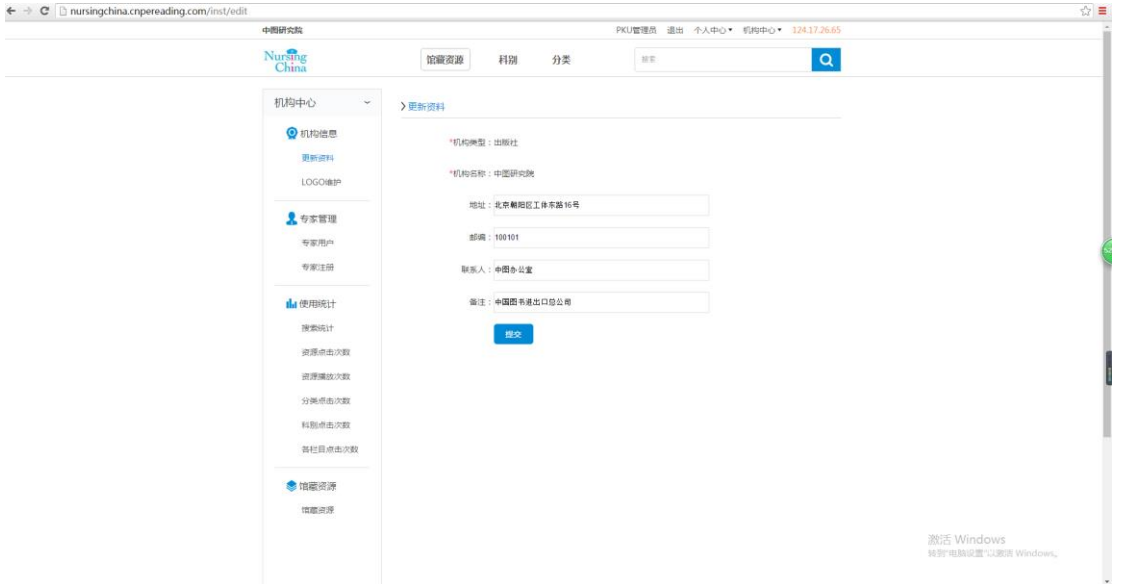

3.进入机构中心页,点击 LOGO 维护,正确切换到 LOGO 维护页,上传 logo,点击浏览,

选择需要上传的 logo 图片, 输入正确的 logo 链接, 点击提交, 提交成功, 正确显示所上

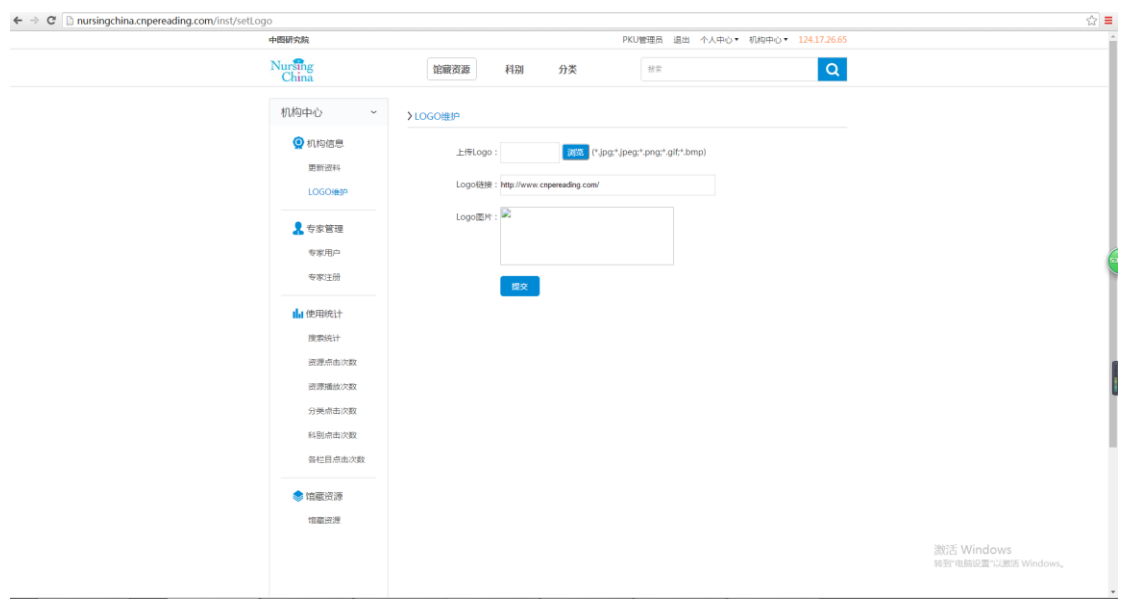

传的 logo 信息并能链接到所输入的地址,如下图:

4.进入机构中心页,点击专家用户,正确切换到专家用户的信息,可以按专家的姓名、用户

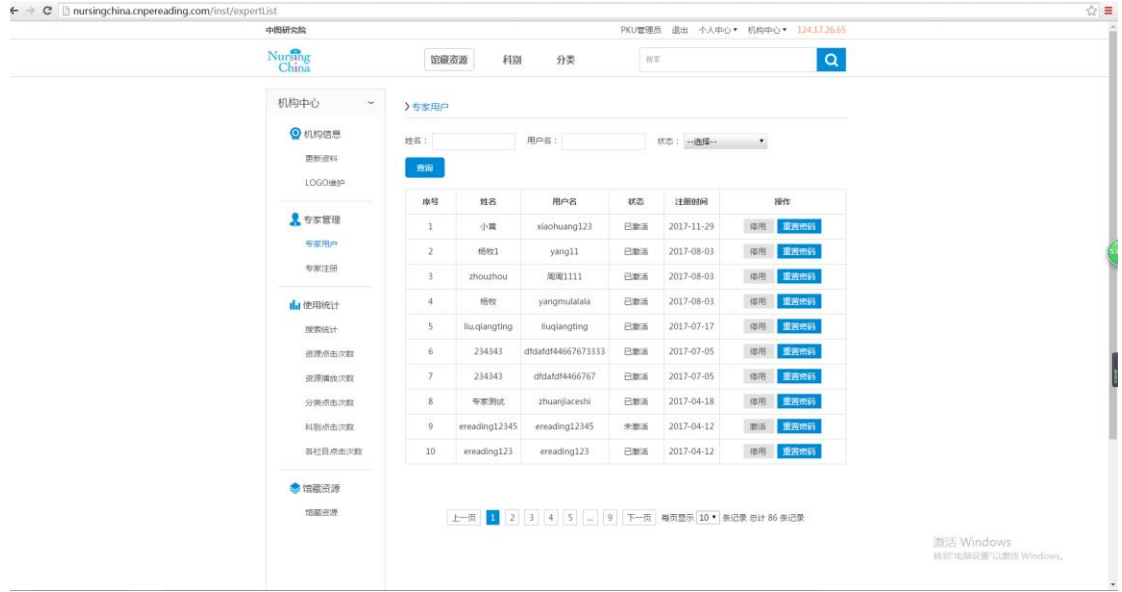

# 名、状态查询专家的信息,如下图:

5.进入机构中心页,点击专家注册,正确切换到专家注册页,能正常注册专家用户,如下图:

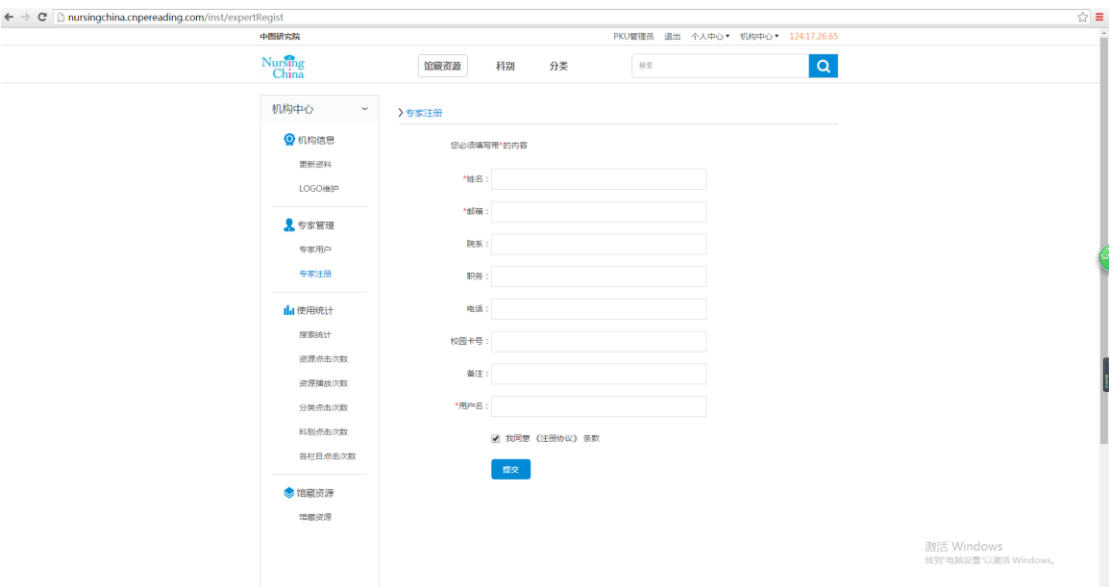

6.进入机构中心页,点击搜索统计,正确切换到搜索统计,显示所有搜索过的关键词信息,

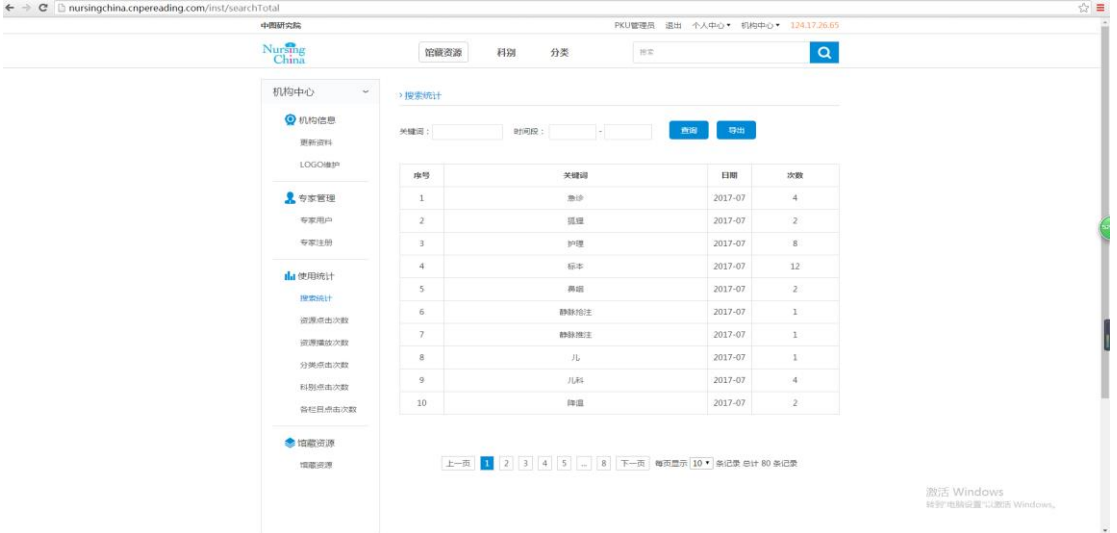

可以按关键词、时间段查询,如下图:

搜索统计页,点击导出,正确导出搜索统计的信息,如下图:

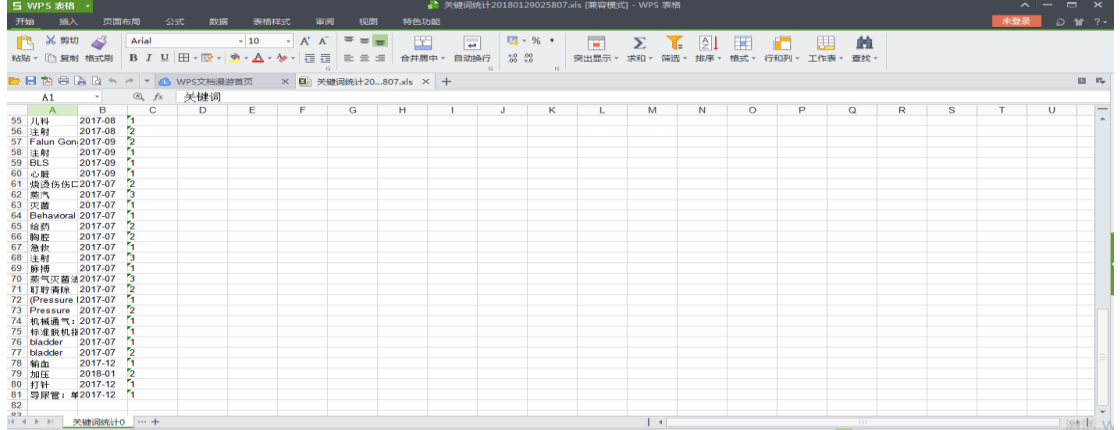

7.进入机构中心页,点击资源点击次数,正确切换到资源点击次数,显示所有点击过的资源 信息,可以按标题、时间段查询;点击某资源的标题,正确链接到该资源的阅读详情页,如 下图:

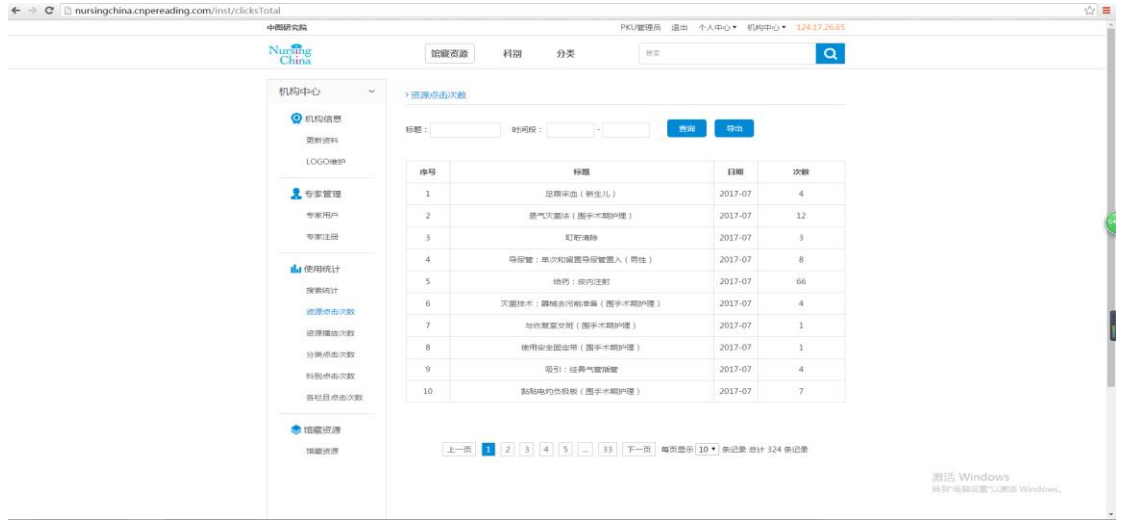

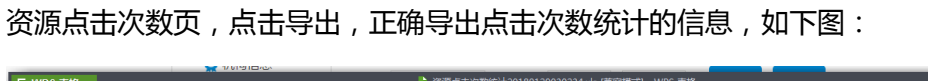

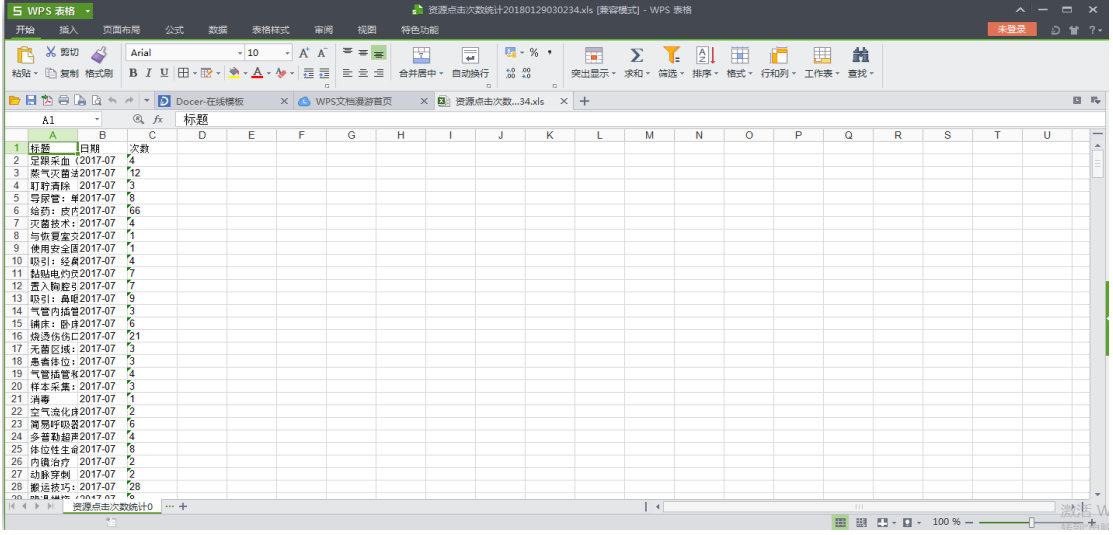

8.进入机构中心页,点击资源播放次数,正确切换到资源播放次数,显示所有播放过的资源 信息,可以按标题、时间段查询;点击某资源的标题,正确链接到该资源的阅读详情页,如 下图:

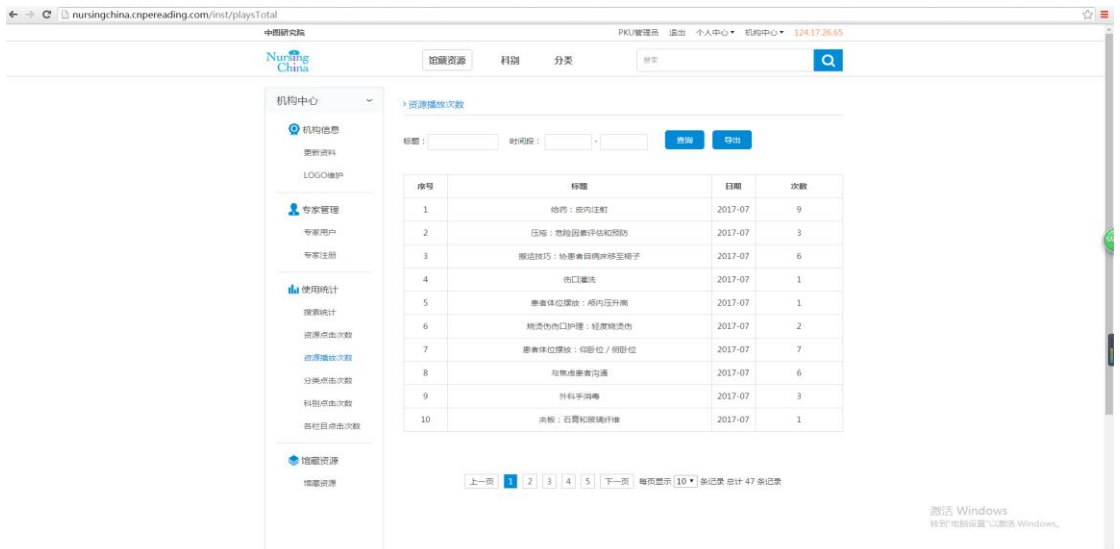

资源播放次数页,点击导出,正确导出播放次数统计的信息,如下图:

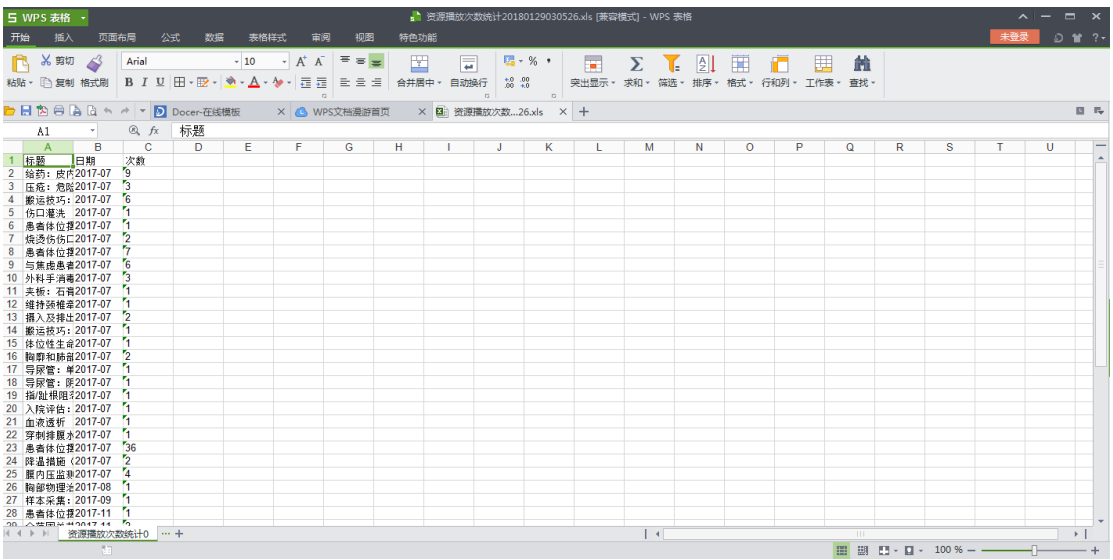

9.进入机构中心页,点击分类点击次数,正确切换到分类点击次数,显示所有点击过分类的 资源信息,可以按分类名称、时间段查询;点击某资源的标题,正确链接到该资源的阅读详 情页,如下图:

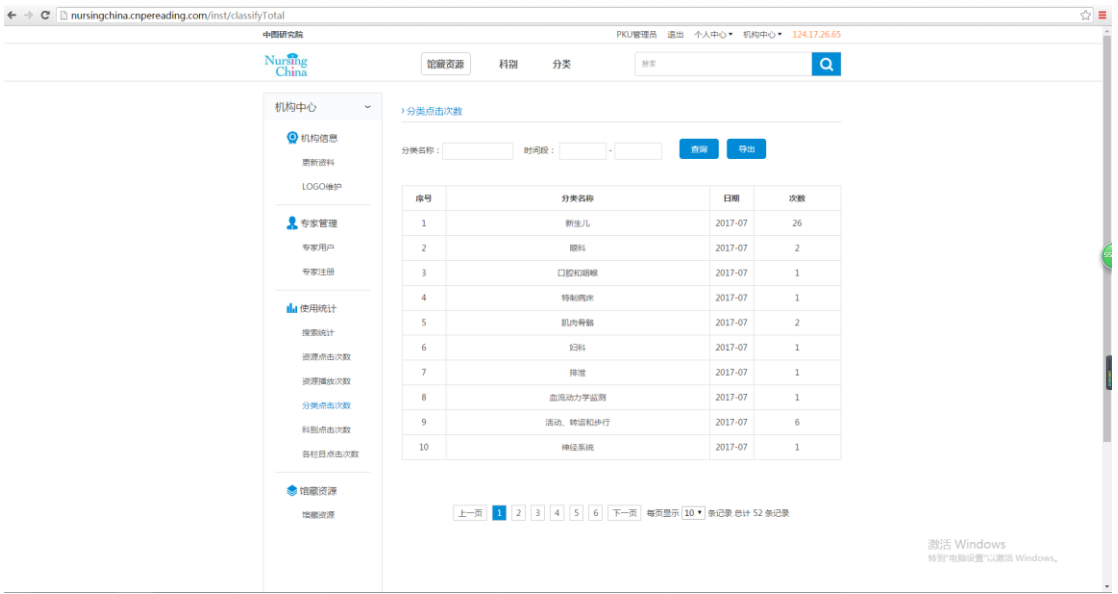

分类点击次数页,点击导出,正确导出分类点击次数统计的信息,如下图:

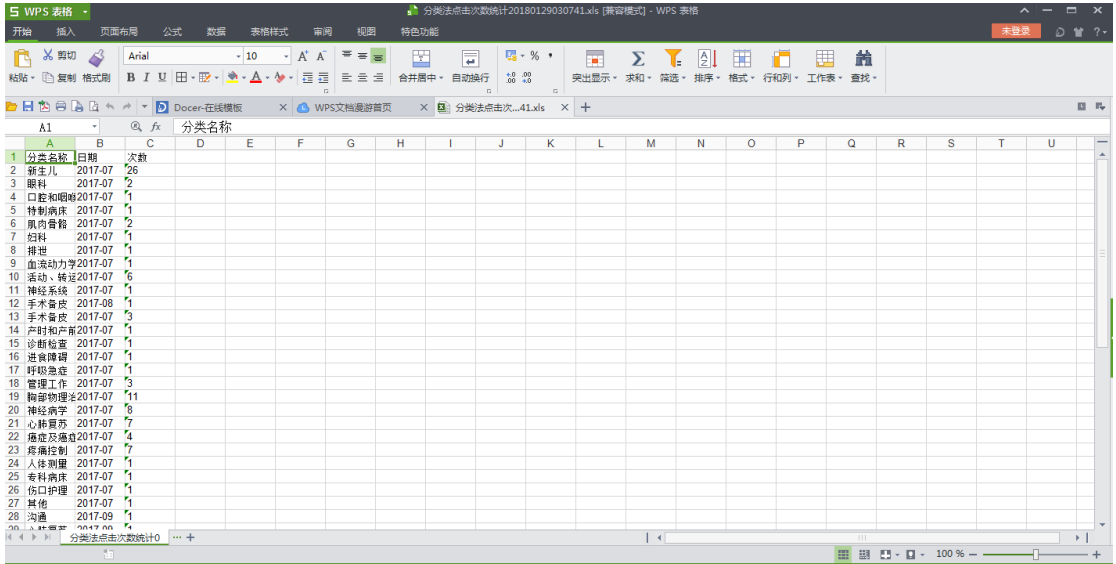

10.进入机构中心页,点击科别点击次数,正确切换到科别点击次数,显示所有点击过科别 的资源信息,可以按科别名称、时间段查询;点击某资源的标题,正确链接到该资源的阅读 详情页,如下图:

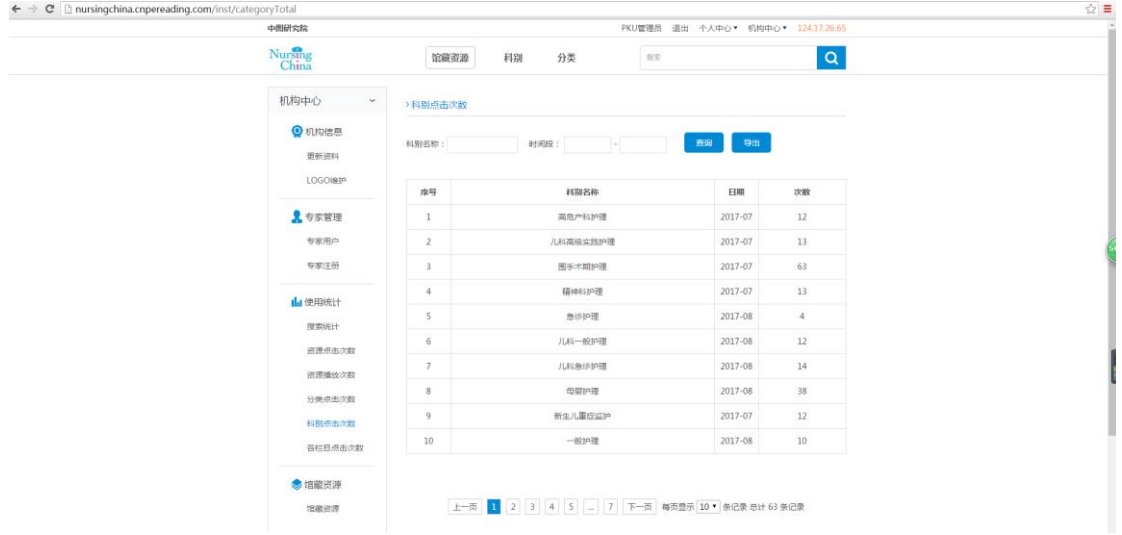

## 科别点击次数页,点击导出,正确导出科别点击次数统计的信息,如下图:

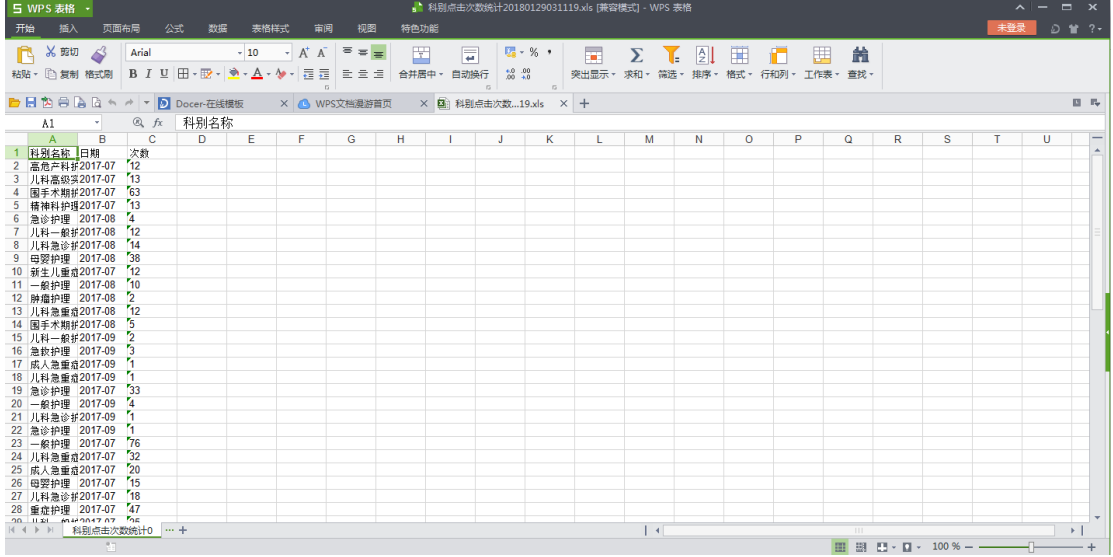

11.进入机构中心页,点击各栏目点击次数,正确切换到各栏目点击次数,显示所有点击过 各个栏目的资源信息,可以按栏目名称、时间段查询;点击某资源的标题,正确链接到该资 源的阅读详情页,如下图:

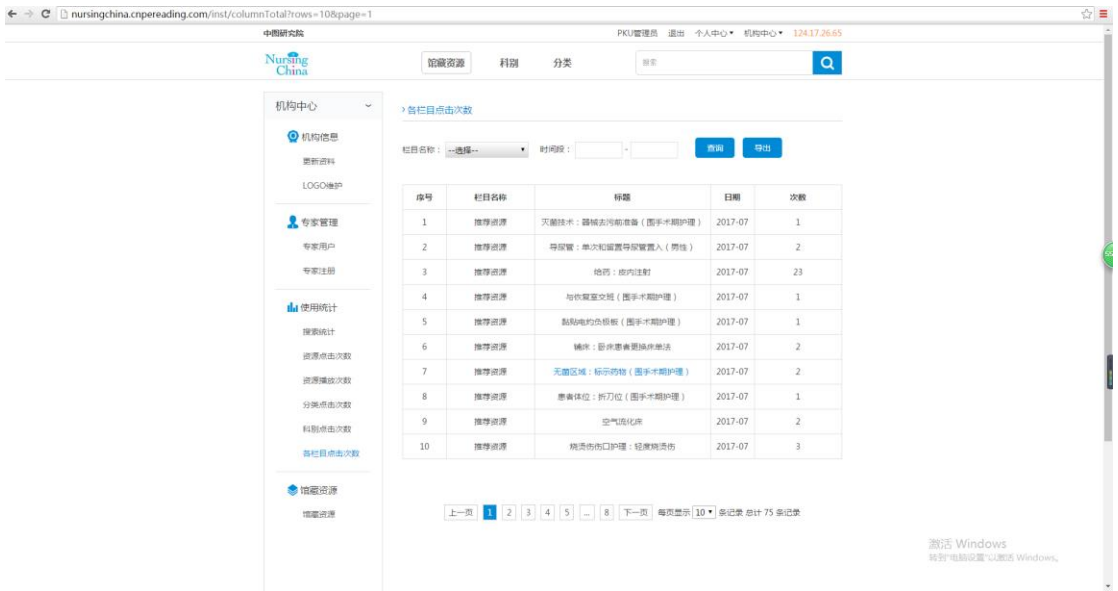

各个栏目点击次数页,点击导出,正确导出各个栏目点击次数统计的信息,如下图:

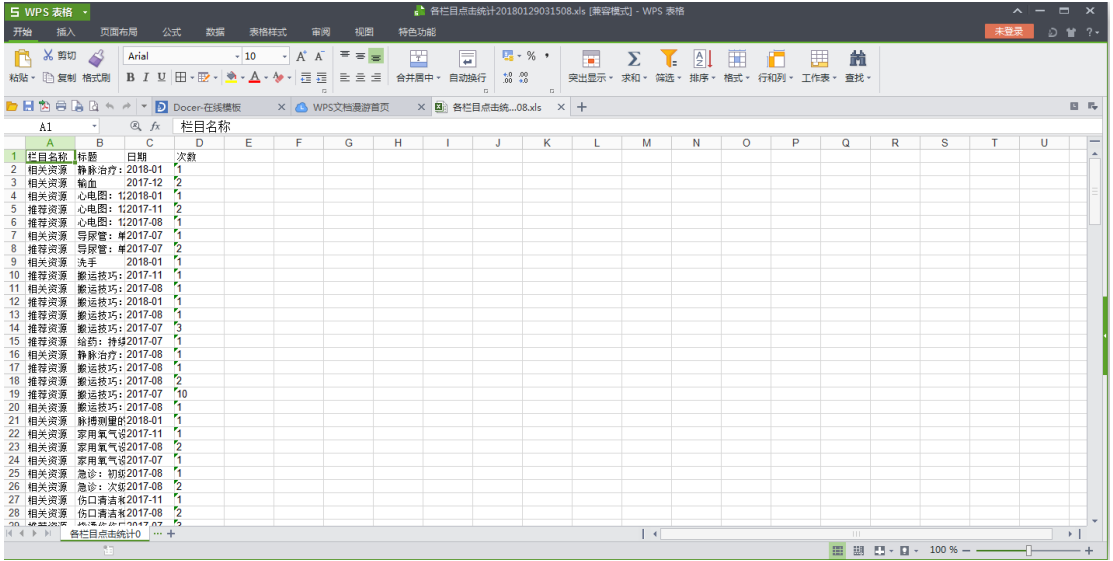

12.进入机构中心页,点击馆藏资源,正确跳转至馆藏资源列表页。

个人中心

1.进入个人中心页,可以更新资料,修改姓名、电话等信息,点击提交,修改成功后正确显 示信息;如下图:

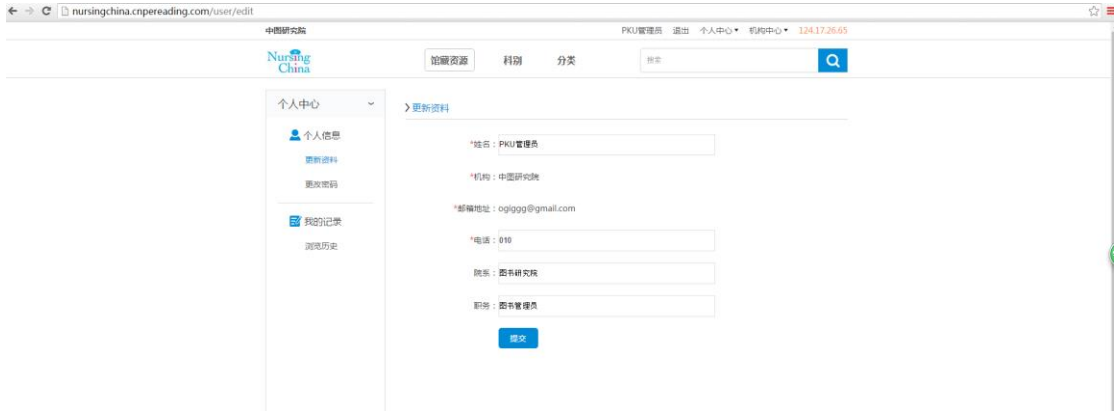

2.进入个人中心页,可以更改密码,正确输入需要修改的密码,再次确认密码,点击提交,

 $\sim$ 

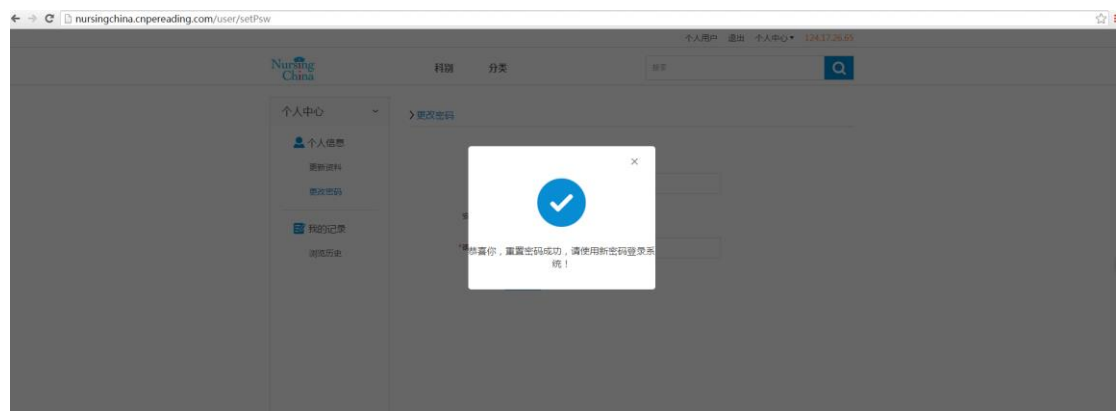

密码修改成功,退出登录,如下图:

3.进入个人中心页,点击浏览历史,正确显示该用户所浏览的资源,如下图:

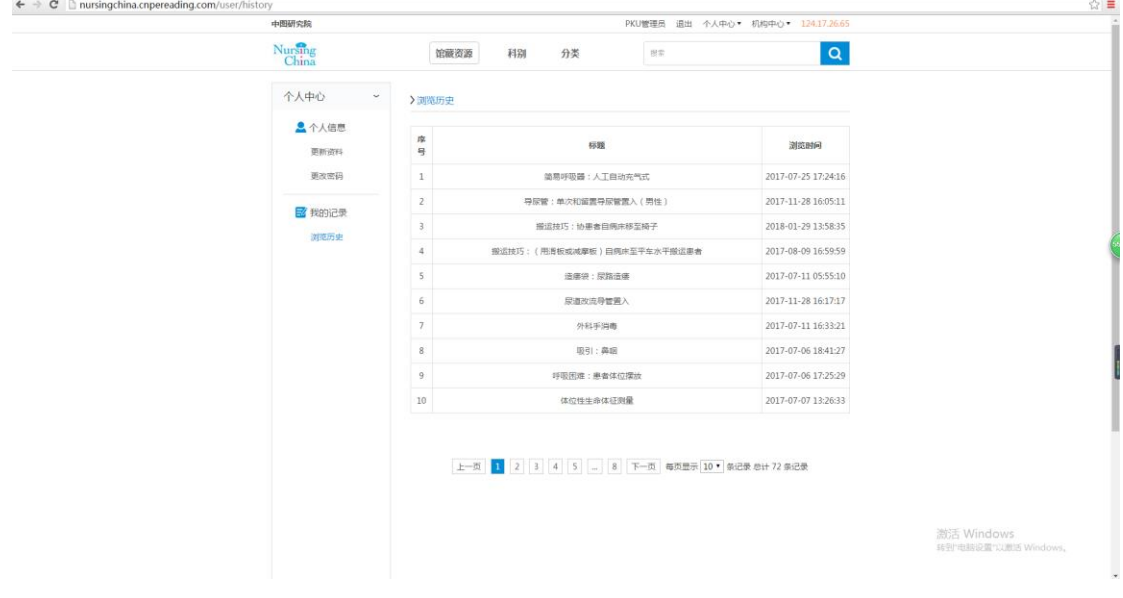